## Room/Program - (View Semester), Availability/Camp Days

Last Modified on 04/01/2019 12:42 pm EDT

Field trips can be associated to programs at a center level. This process can also be used to setup camp days. Be sure you are at the center level when adding field trip days, rather than at the business level.

1. Click Setup, then select Room/Program/Classroom

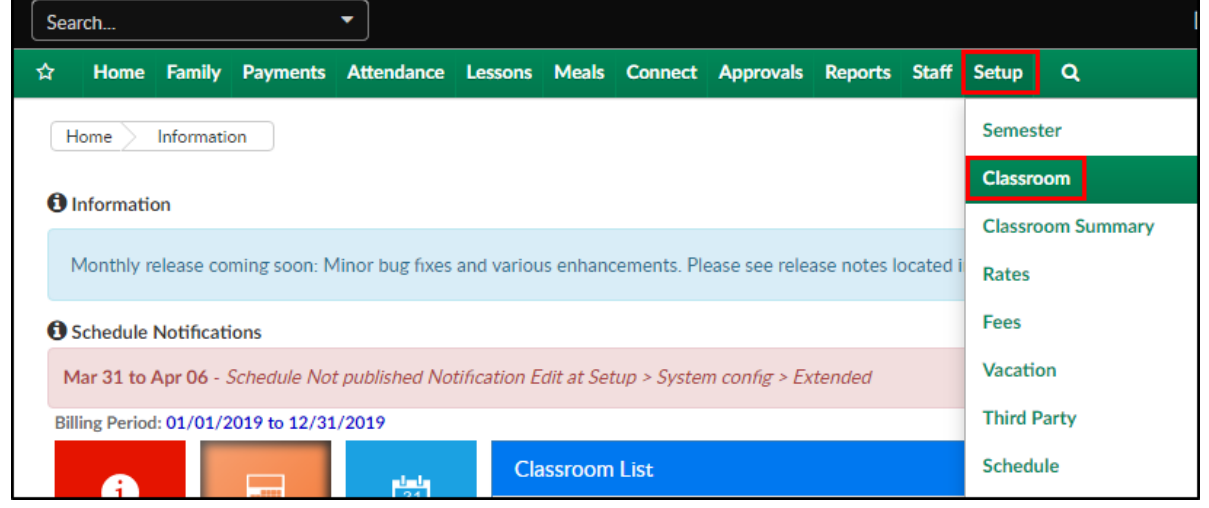

2. Locate the room and click View Semester

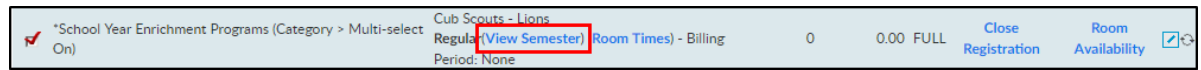

- 3. Select the semester from the Semester drop-down
- 4. Click Availability/Camp Days

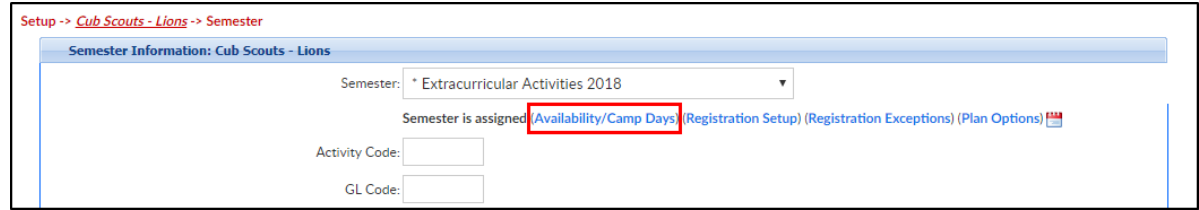

5. Days previously added to the room, will display in the Date Availability

section

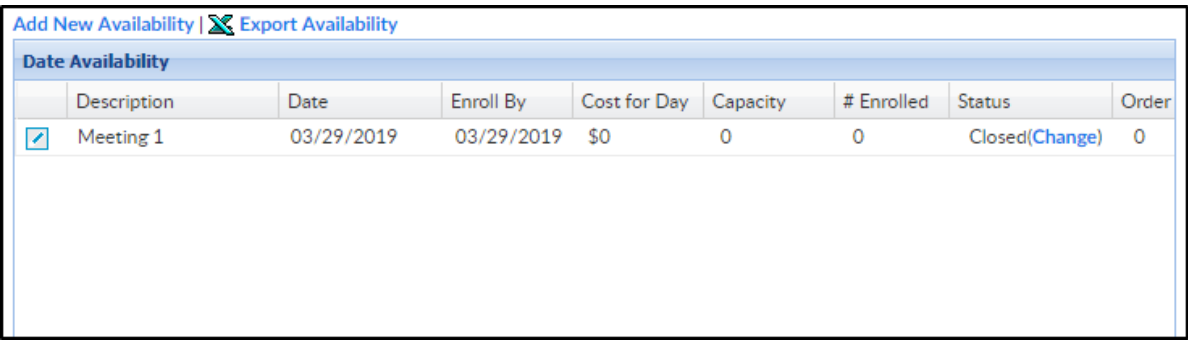

6. To add new availability, scroll to the New Classroom Semester

Availability section

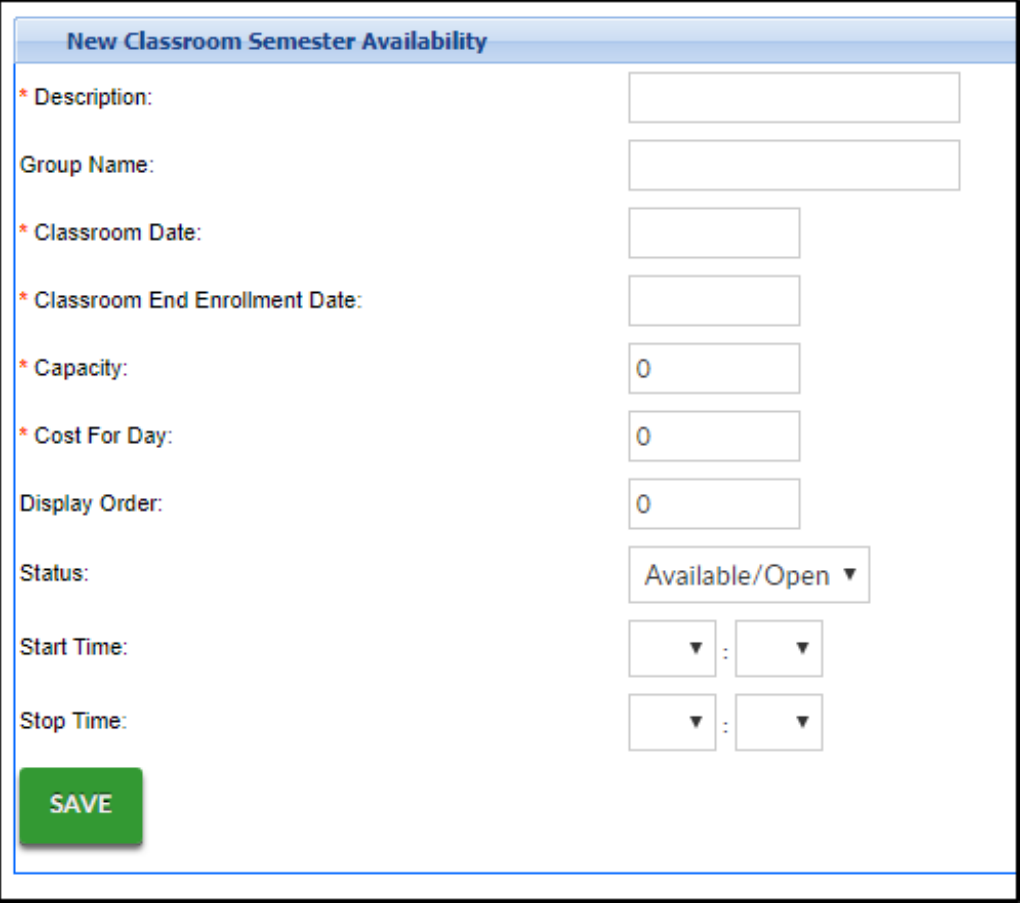

- Description enter a title for the day
- Group Name enter a group name, if applicable
- Classroom Date select the date of the event
- Classroom End Enrollment select the last date enrollment will be accepted
- Capacity enter the capacity. Enter 0 for unlimited capacity
- Cost for Day if there is a cost for the day, enter here. If no cost, leave blank
- Display Order if this should be displayed in a certain order, use this option
- Status select the status of the event; Available/Open or Closed
- Start Time select a start time, if applicable
- o Stop Time select an end time, if applicable
- 7. Click Save. The detail will now display in the Date Availability section

## Available Exports

There are two exports available from this screen:

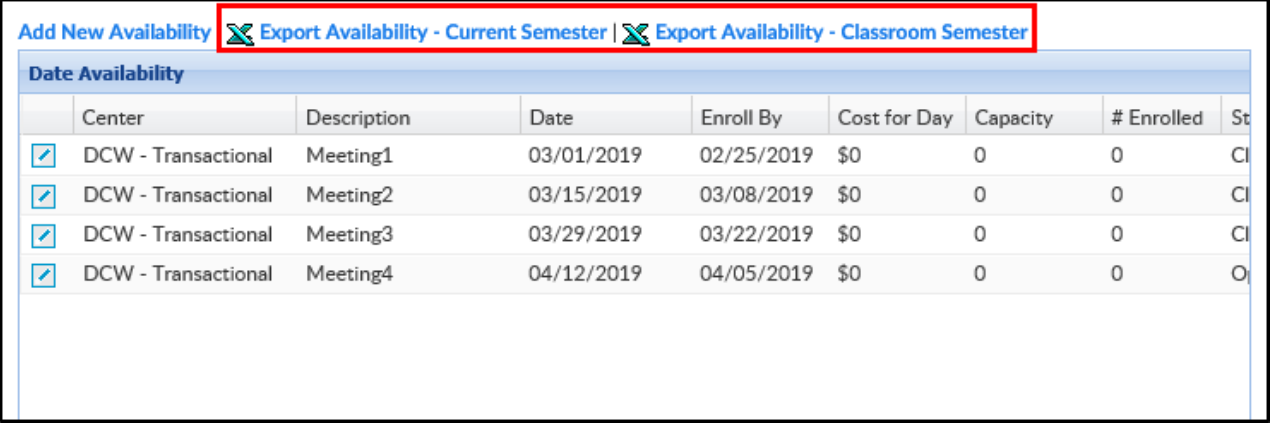

- Export Availability Current Semester this report will export Data Availability for all programs in the selected semester.
	- Example report Export Availability Current Semester.xls \
- Export Availability Program Semester this report will export the results from the Date Availability table for the selected program semester only
	- Example report Export Availability Classroom Semester.xlsx